# CLARIS"

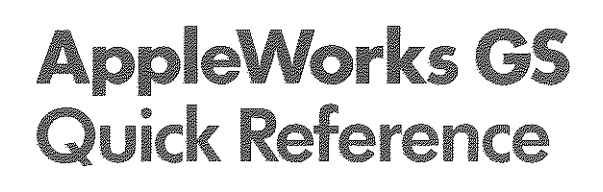

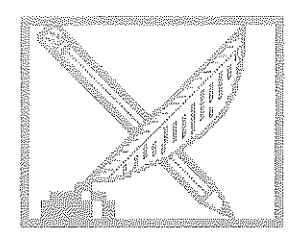

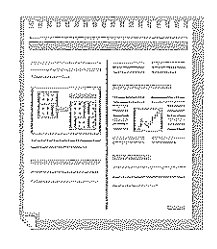

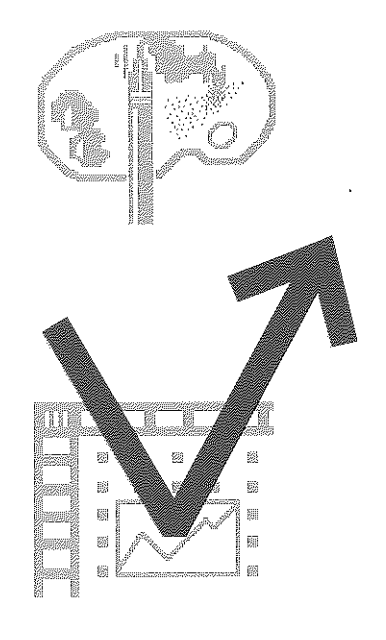

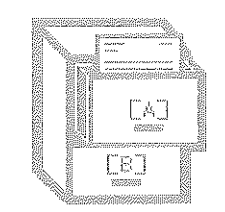

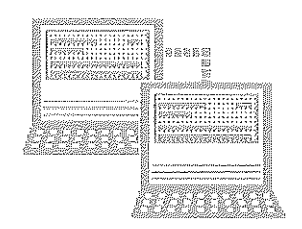

## **Common Commands and Operations**

### Command Keys

#### File Menu

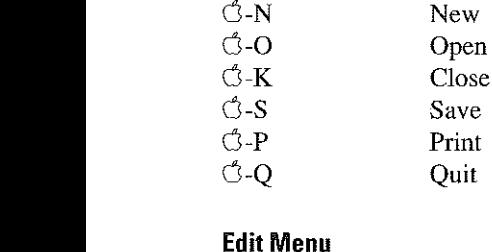

#### Edit Menu

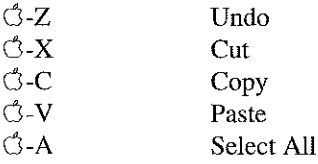

#### Size Menu (Word Processing and Page Layout only)

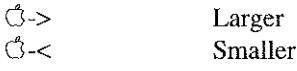

#### Style Menu (Word Processing and Page Layout only)

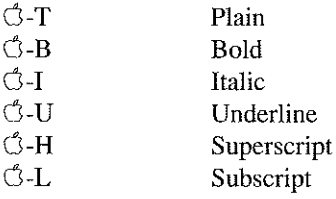

## Exchanging Information Between Applications Using Control-Drag

- Select the information to be copied to another application
- III Holding down the Control key, drag the information to the new application window and release the mouse button

## Selecting

#### Selecting Text and Text Objects

**II** To select text, click the I-beam where you want to begin the selection and drag until the desired text is selected

Babe Ruth, who hit his Suuth home run in 1929, is considered by many baseball fans to e the greatest player of all time. Ruth revolutionized the game by making the home run a major ( **Dienshe werden TT** '-~liP'

Selected word processor text

Selected word pre<br>To select text in a page layout<br>text object, click the I-beam in the pretinfrence sta To select text in a page layoutthe text object and drag until the desired text is highlighted

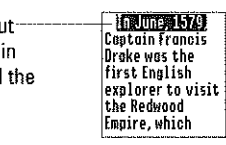

■ To select a text object, choose the selection arrow and click the text object

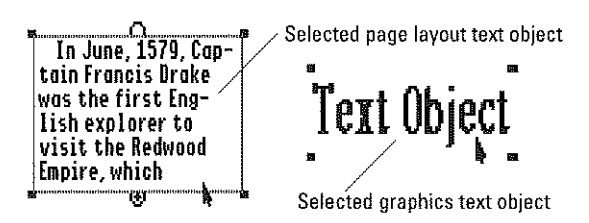

#### Selecting Grapbic Objects

III To select a graphic object, click the object with the selection arrow

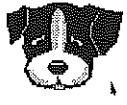

**III** To select multiple objects, hold down the Shift key as you select each object-or drag to create a selection rectangle around all the objects

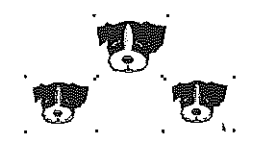

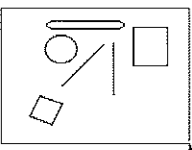

## **Word Processing**

## Command Keys

#### Edit Menu

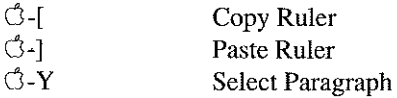

#### Search Menu

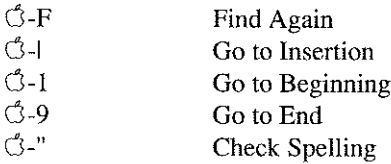

#### Document Menu

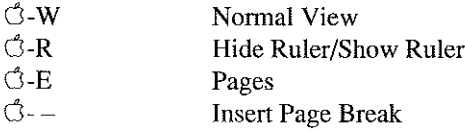

### Control Keys

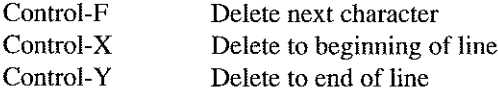

## Keyboard Commands for Moving the Insertion Point

This key; UpArrow Down Arrow Left Arrow Right Arrow 6-UpArrow 6-Down Arrow 6-Left Arrow 6-Right Arrow Option-Left Arrow Option-Right Arrow  $C$ -1  $C<sub>5</sub>$  $\sim$  9

Moves the insertion point: Up one line Down one line One character to left One character to right Up one windowful Down one windowful To left margin of current line To right margin of current line To beginning of previous word To beginning of next word To beginning of a document To middle of a document To end of a document

### Selecting Text

- *Click once* to select the insertion point
- *Click* to select the insertion point and *drag* to select a range of text
- *Double-click* to select a word
- II *Triple-click* to select a line
- *Shift-click* to expand a range of selected text

## Formatting Text with the Ruler

Ruler commands affect the paragraph containing the insertion point (or multiple selected paragraphs).

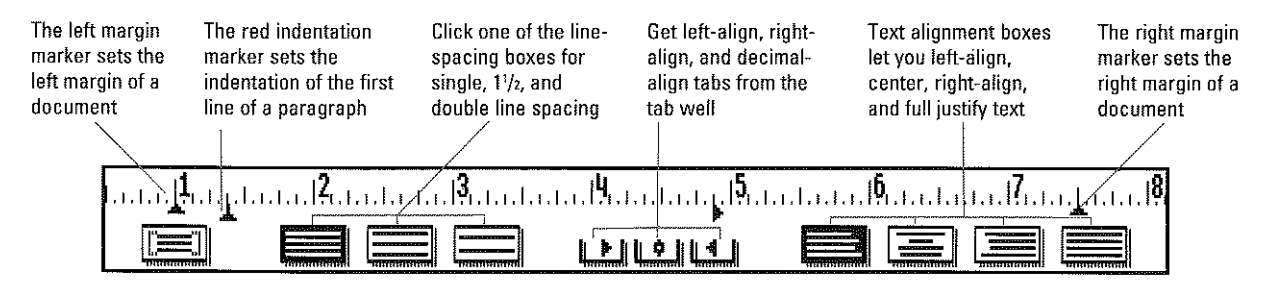

## **Database**

## **Command Keys**

#### **Edit Menu**

 $\bigcirc$ -I

**Insert Record** 

#### **Organize Menu**

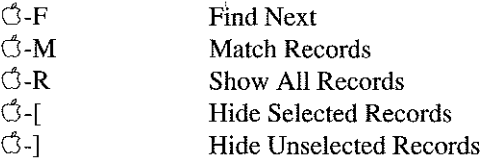

#### **Template Menu**

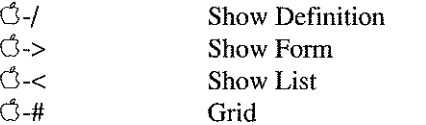

### **Additional Keyboard Commands**

 $\binom{4}{1}$ .

Copies into selected field of current record the contents of same field in previous record

## **The Form Definition Screen**

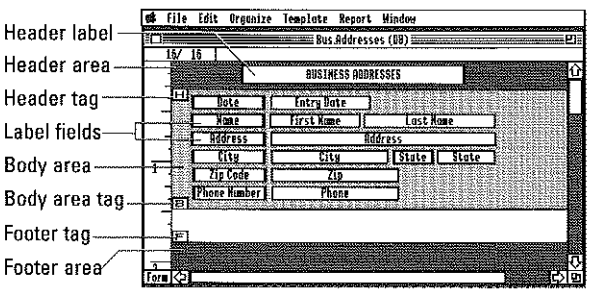

- To resize the header, drag the header tag
- To resize the body area, drag the body area tag
- To resize the footer area, drag the footer area tag

## **Selecting Data Items**

#### To Select a Cell (a single field in a record) in a List

Click the cell - a File Edit Organize Inspirate Report Window

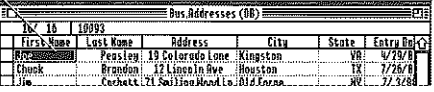

#### To Select a Field in a Form

Click the field

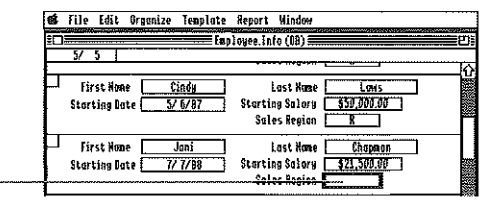

#### To Select a Field (in all records) in a List

Click the field column heading-

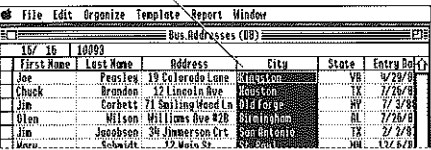

#### **To Select a Record in a Form**

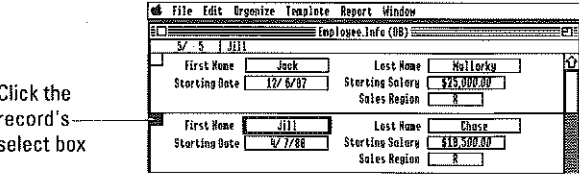

#### To Select a Record in a List

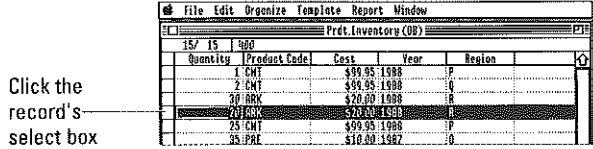

## **Spreadsheet**

 $\hat{\textbf{a}}$ 

## Command Keys

#### Edit Menu

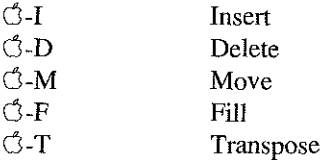

#### Format Menu

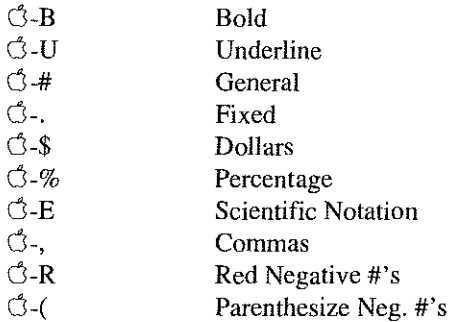

#### Options Menu

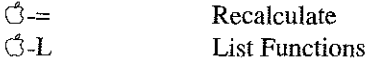

#### Data Menu

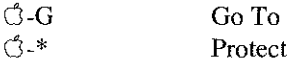

## Additional Keyboard Commands

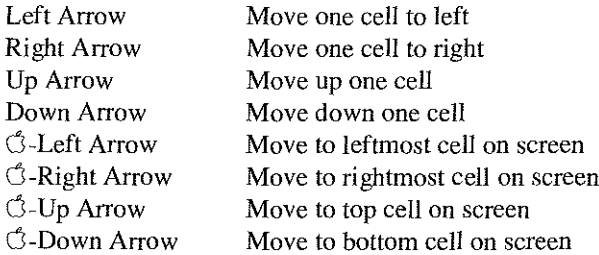

## Selecting Spreadsheet Information

#### To Select a Cell

Click the cell

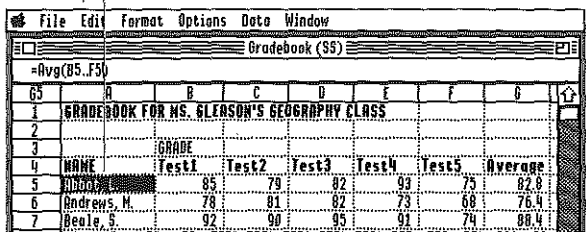

#### To Select an Entire Column

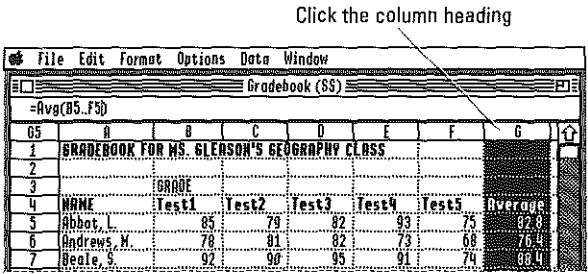

#### To Select an Entire Row

#### Click the row heading

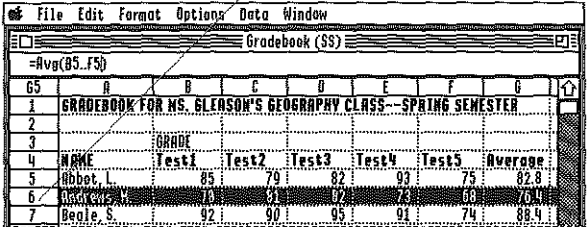

#### To Move a Selection

Hold down the  $\circlearrowleft$  key and click the cell you want to make the upper-left cell of the selection's new location.

## Graphics

## **Command Keys**

#### **Edil Menu**

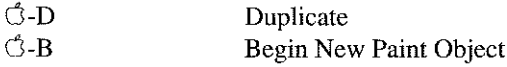

#### **Arrange Menu**

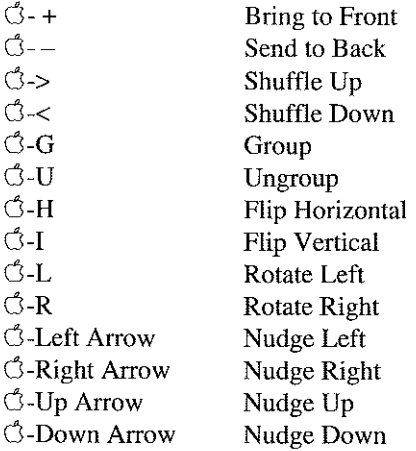

#### **Oplions Menu**

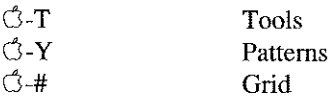

## **The Tool Palette**

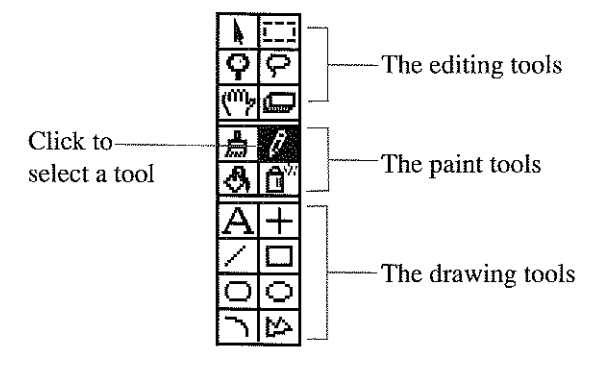

#### **Graphics Tool Icon: Tool: Use this tool to:** [II **Selection Arrow Select, move, and reshape** objects **If**<sub>17</sub> **Marquee Make a rectangular selection** [£] Magnifying Glass Magnify a part of a **document** [£] **Lasso** Select an irregularly shaped area **Instrument** Grabber Scroll in multiple **directions at once** [g **Eraser Erase portions of a document** Paintbrush Paint with different brush 圖 **shapes and color patterns**  $\boxed{\theta}$  Pencil **Create freehand lines and edit documents precisely** स्त्रि Paint Bucket Fill any bounded area in a **document with a color pattern** Spray Can  $\mathsf{E}^n$ Spray dots of a color **pattern in a document** Text Tool **Create text objects**  $\vert A\vert$  $\Box$ **Horizontal/Vertical Draw straight horizontal** Line Tool **and** vertical lines Line Tool **Draw straight lines at any**  $\overline{\mathscr{L}}$ angle Rectangle Tool **Draw rectangles and**  $\Box$ **squares** § Rounded Rectangle Draw rounded rectangles **Tool and squares** Oval Tool Draw ovals and circles  $|\overline{\bigcirc}|$ Arc Tool  $\boxdot$ Draw 90-degree arcs Polygon Tool Draw polygons with any 囜 shape and number of angles

## **Graphics (continued)**

## Keys to Choose Tools:

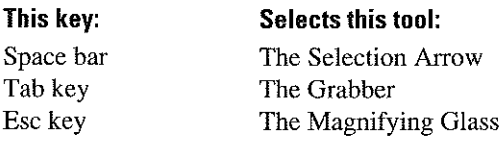

## Holding Down the Option Key

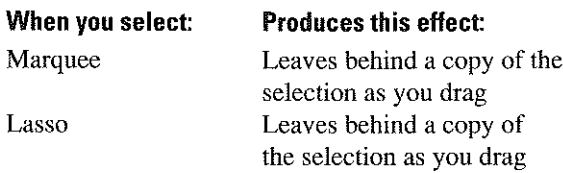

## Holding Down the Shift Key

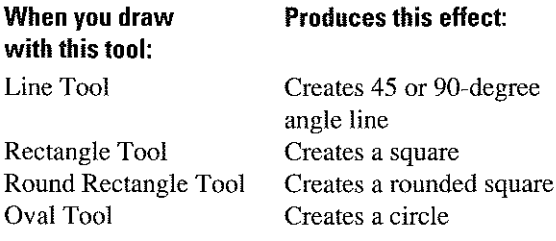

## The Line Palette

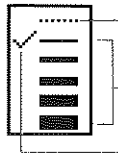

Click the dotted line to choose no line

Click the desired line width in the palette

The check mark indicates the currently selected line width

## The Brush Shape Palette

When you choose the Paintbrush, the brush shape palette replaces the line palette.

Click to choosea brush shape  $\bigvee_{\mathbb{I}^{\mathfrak{m}}_{\mathfrak{m}}}$ 

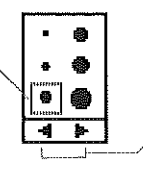

Click to display more brush shapes

## The Pattern Palette

Click to select a color or pattern for fill. Hold down Option and click to select a color or pattern for lines and borders of regular shapes.

-- ---- -------------

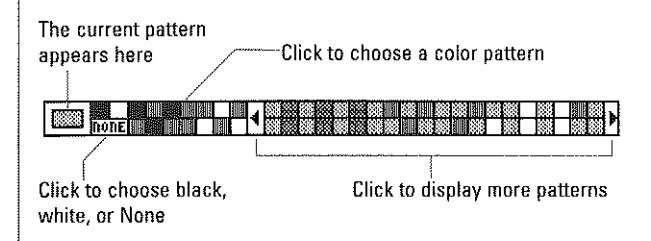

## Communications

## Command Keys

#### Transfer Menu

Cancel  $\bigcap_{n=1}^{\infty}$ 

#### Settings Menu

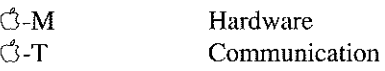

#### Phone Menu

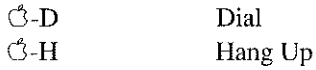

## Additional Keyboard Commands

To dial a fast-dial phone number, hold down the Option key and press the character key assigned to the phone number. (You assign fast-dial characters to phone numbers with the Dial command on the Phone menu.)

## **Page Layout**

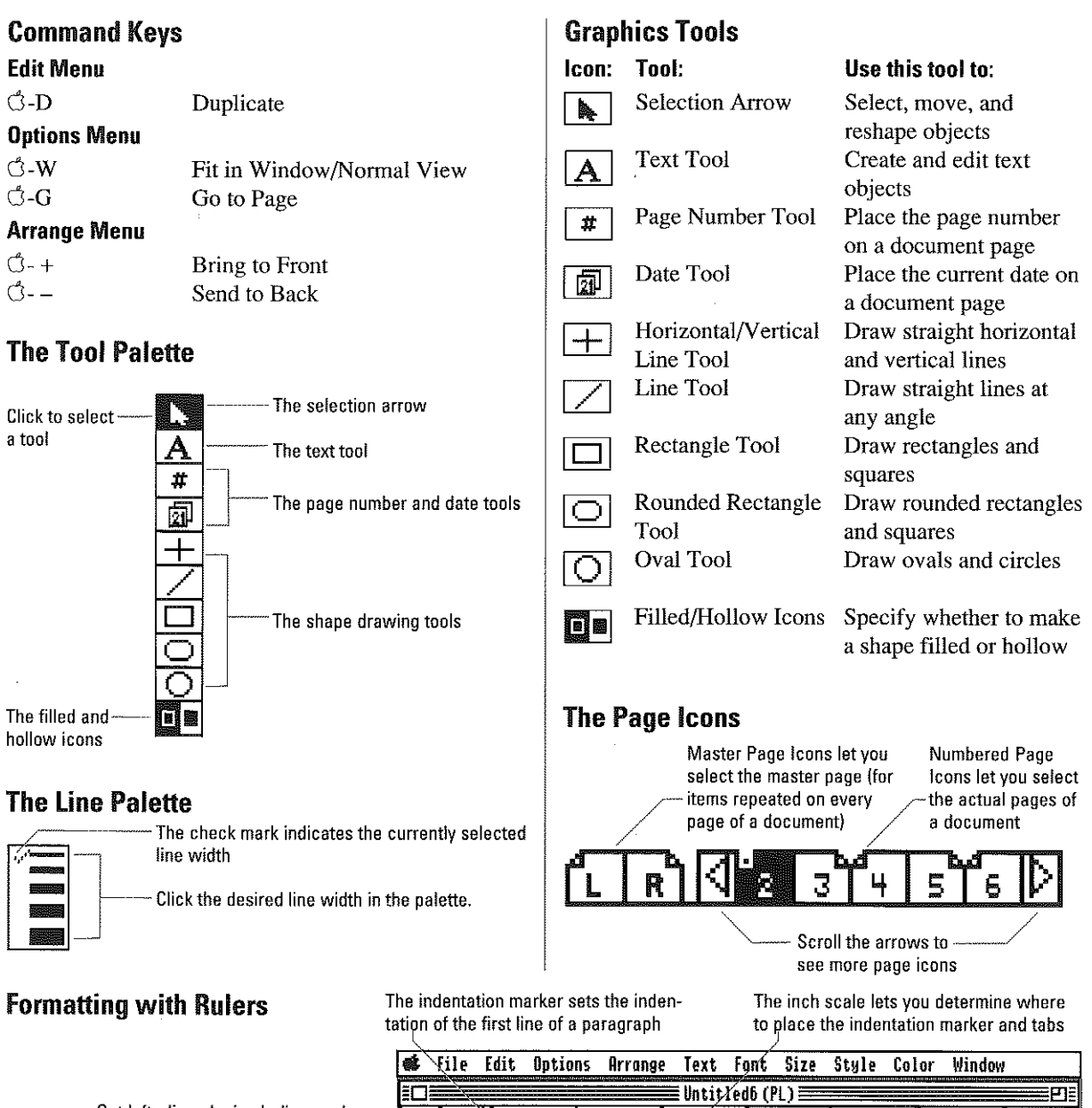

 $\sum_{i=1}^{n}$ 

分量

Ŀ.

Get left-align, decimal~align, and\_  $\frac{1}{2}$  is the table of the table of the table well  $\frac{1}{2}$  and  $\frac{1}{2}$  is  $\frac{1}{2}$  is  $\frac{1}{2}$  in the table of the table of the table of the table of the table of the table of the table of the table of the table

Claris is a trademark of Claris Corporation. AppleWorks is a trademark of Apple Computer, Inc., licensed to Claris Corporation.